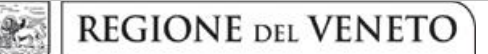

 **giunta regionale** 

**ALLEGATO A al Decreto n. 896 del 02/08/2019** pag. 1/22

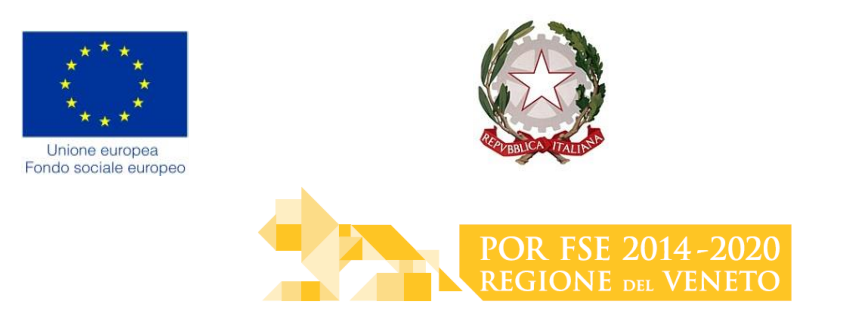

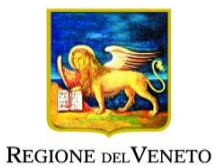

# DGR n. 1117 del 30 luglio 2019 Avviso progetti formativi settore restauro Anno 2019

# **GUIDA ALLA PROGETTAZIONE**

Direzione Formazione e Istruzione

# **INDICE**

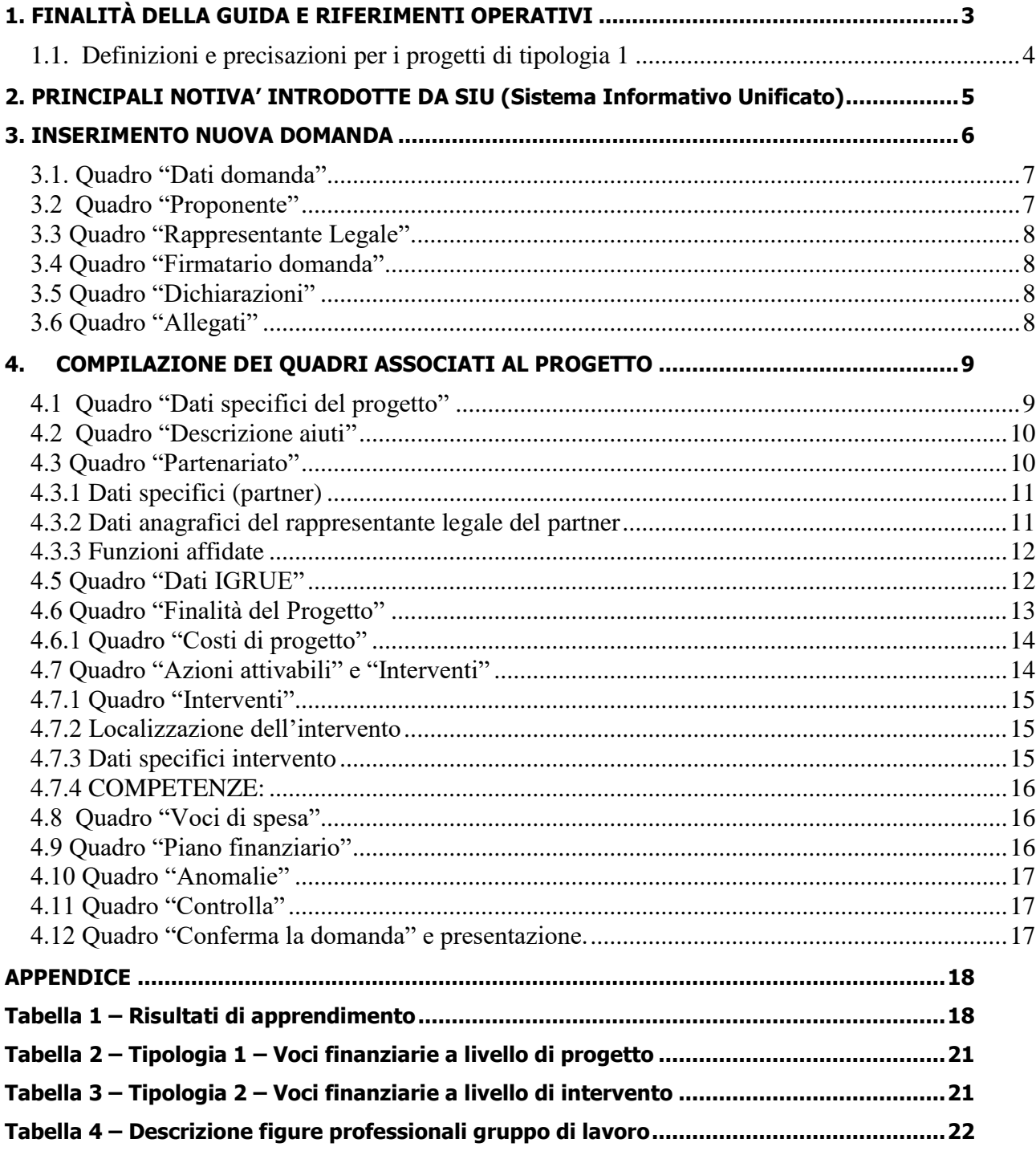

# <span id="page-2-0"></span>**1. FINALITÀ DELLA GUIDA E RIFERIMENTI OPERATIVI**

La presente Guida alla Progettazione intende essere uno strumento di supporto ai progettisti dei percorsi formativi in relazione all'Avviso Pubblico approvato con DGR n. 1117 del 30 luglio 2019 (Avviso Restauro 2019), che alla compilazione dei diversi quadri dell'applicativo SIU per la presentazione dei progetti. Essa pertanto è correlata:

- alle prescrizioni della Direttiva Allegato B alla citata deliberazione (di seguito "Direttiva");
- al Testo unico beneficiari approvato con deliberazione della Giunta Regionale n. 670/2015

Come previsto dalla Direttiva, la presentazione dei progetti deve avvenire, a pena di inammissibilità, tramite l'applicativo SIU– Sistema Informativo Unificato.

Per ottenere le credenziali<sup>1</sup> per l'accesso all'applicativo SIU occorre registrarsi al portale GUSI (Gestione Utenti Sistema Informativo), raggiungibile all'indirizzo [https://www.regione.veneto.it/web/programmi](https://www.regione.veneto.it/web/programmi-comunitari/siu)[comunitari/siu](https://www.regione.veneto.it/web/programmi-comunitari/siu) .

L'accesso l'applicativo è disponibile all'indirizzo<https://siu.regione.veneto.it/DomandePRU/> .

Qualora, a seguito di attenta lettura della DGR n. 1117/2019, della Direttiva, del Testo Unico per i beneficiari e della presente guida, fossero necessarie ulteriori precisazioni in relazione alla progettazione dei percorsi, è possibile contattare telefonicamente gli uffici della Direzione Formazione e Istruzione, dal lunedì al venerdì dalle 9.00 alle 13.00 ai seguenti numeri:

- per quesiti di carattere contenutistico (tipologie e caratteristiche dei progetti presentabili, degli utenti destinatari ecc.): 041-279 5090 - 5238;
- per quesiti di carattere rendicontale: 041 279 5127
- per problematiche legate ad aspetti informatici è inoltre possibile contattare il call center all'indirizzo mail: [call.center@regione.veneto.it](mailto:call.center@regione.veneto.it) o al numero verde 800914708 dal lunedì al venerdì dalle 8.00 alle 18.30 e il sabato dalle 08.00 alle 14.00.

Inoltre, per quesiti di tipo contenutistico è possibile inviare una richiesta all'indirizzo e-mail [programmazionefse@regione.veneto.it](mailto:programmazionefse@regione.veneto.it) specificando nell'oggetto "Avviso Restauro 2019".

Qualora venisse evidenziato l'interesse generale del quesito e della relativa risposta, si provvederà alla pubblicazione dello stesso nello spazio riservato alle faq<sup>2</sup>.

1

<sup>1</sup> Per i soggetti in fase di accreditamento, va richiesta l'attribuzione di nome utente e password utilizzando la procedura informatizzata, al fine di ottenere il codice che identifica l'ente nella banca dati regionale. <http://www.regione.veneto.it/web/formazione-e-istruzione/spaziooperatori> - Applicativo richiesta credenziali accesso - non accreditati

<sup>2</sup> <http://www.cliclavoroveneto.it/bandi-fse>

# <span id="page-3-0"></span>**1.1. Definizioni e precisazioni per i progetti di tipologia 1**

**Progetto formativo:** il progetto formativo si sviluppa in 900 ore e si articola in due interventi: uno formativo e uno di stage. Ad ogni progetto corrisponde una annualità.

**Intervento formativo:** è la parte di percorso formativo comprensivo sia delle ore di teoria che delle ore di laboratorio.

**Intervento di accompagnamento/stage**: è la parte di percorso formativo relativo alla fase di stage aziendale (o di cantiere-scuola, solo in caso di primo o secondo anno).

**Fase teorica:** formazione teorica frontale al netto delle ore di laboratorio e di stage/cantiere scuola.

**Laboratorio**: porzione di intervento formativo (scheda FS/Q1T) dedicata alle attività di formazione pratica in laboratorio. Chiaramente non si tratta della fase di stage o cantiere scuola.

**Stage**: si intende la fase di formazione in azienda (scheda STA).

**Cantiere scuola**: costituisce l'alternativa allo stage nel caso di percorsi di primo o secondo anno, sotto la guida e supervisione dei docenti e tutor.

**Struttura del progetto formativo:** data la necessità del rispetto di alcune percentuali nella costruzione del progetto formativo, si propone di seguito un disegno illustrativo del modello da rispettare in coerenza con le definizioni sopra precisate

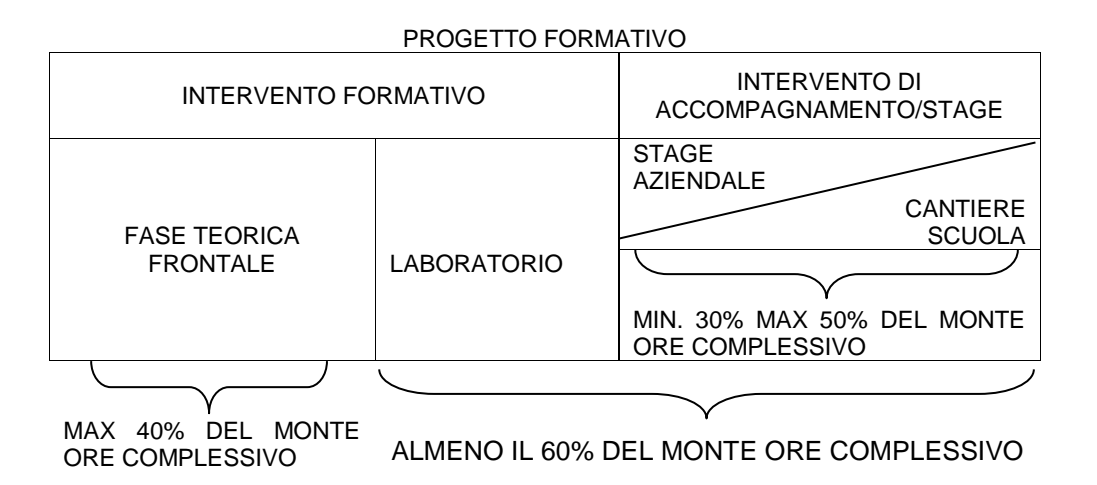

# <span id="page-4-0"></span>**2. PRINCIPALI NOTIVA' INTRODOTTE DA SIU (Sistema Informativo Unificato)**

Si elencano di seguito le principali novità che caratterizzano l'applicativo SIU rispetto agli applicativi precedentemente in uso:

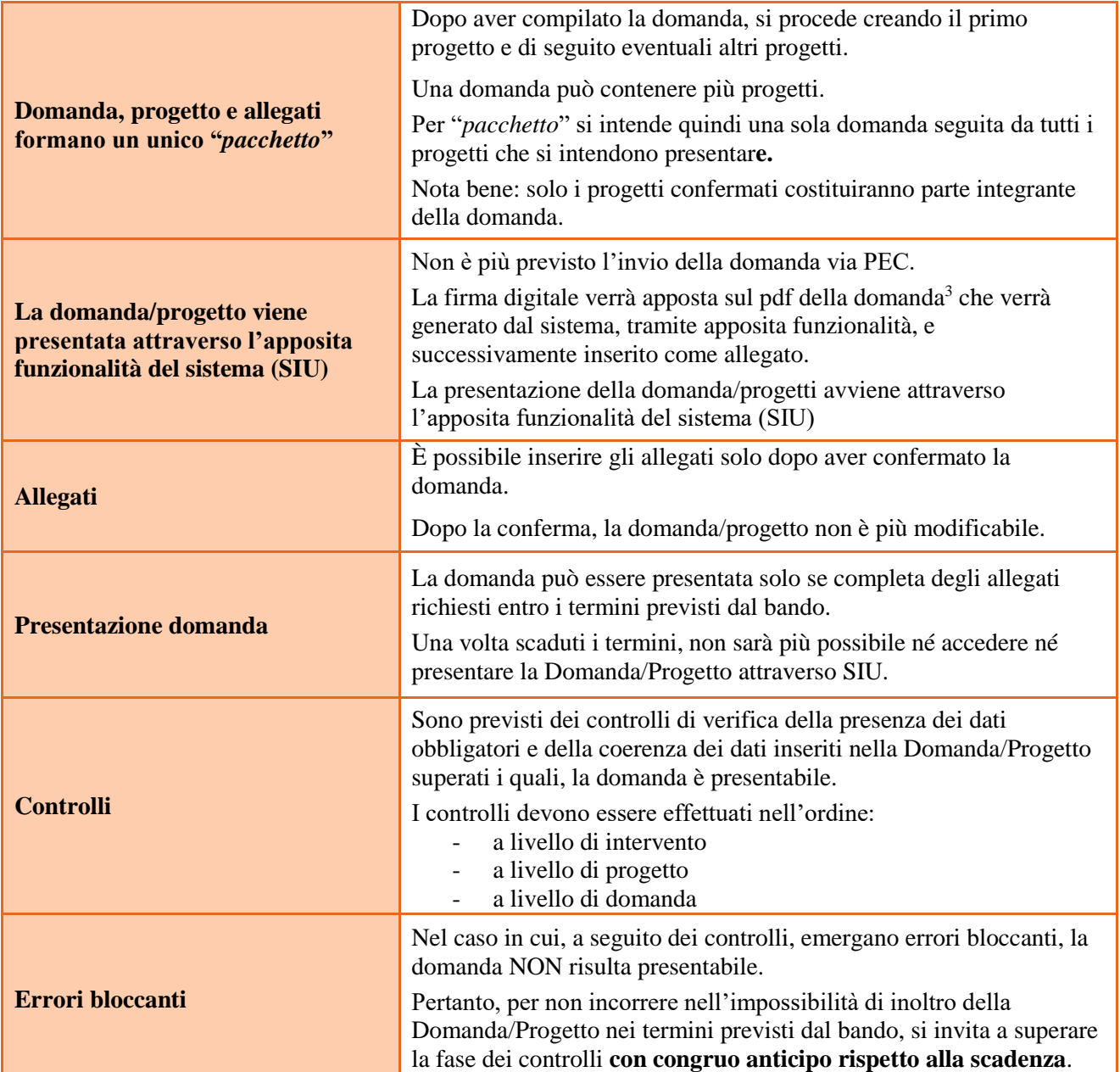

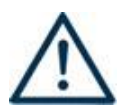

<u>.</u>

 **N.B.: utilizzare il tasto "Ritorna" per lo spostamento da un quadro ad un altro anziché il comando ← del browser N.B.: confermare i dati prima di cambiare pagina**

<sup>3</sup> in regola con la normativa sull'imposta di bollo

# <span id="page-5-0"></span>**3. INSERIMENTO NUOVA DOMANDA**

# **Bando Restauro 2019 – DGR 1117/2019**

Per accedere al Gestionale SIU e compilare la Domanda/Progetto in tutte le sue parti bisogna collegarsi al seguente indirizzo: [https://siu.regione.veneto.it/DomandePRU/.](https://siu.regione.veneto.it/DomandePRU/)

Giunti alla pagina, inserire account e password ottenute dalla registrazione su sistema GUSI e cliccare "**Invio**" per accedere alla pagina di Benvenuto.

Per avviare la compilazione della Domanda/Progetto, selezionare "**Inserimento nuova domanda**". Così facendo si aprirà la pagina relativa alla Lista posizioni anagrafiche. In questa pagina è necessario:

- selezionare il programma di riferimento della Domanda/Progetto da presentare che in questo caso è "**Fondo Sociale Europeo 2014-2020**";
- richiamare la posizione anagrafica del proprio Ente/società digitando il **codice fiscale e/o la partita iva e cliccando "cerca"**; in questo modo vengono richiamate automaticamente le informazioni precedentemente inserite in GUSI;
- creare la Domanda/Progetto cliccando sul pulsante "**Nuova domanda**".

Successivamente:

- selezionare il tipo di domanda "**Domanda di ammissione**";
	- selezionare la tipologia di azione:

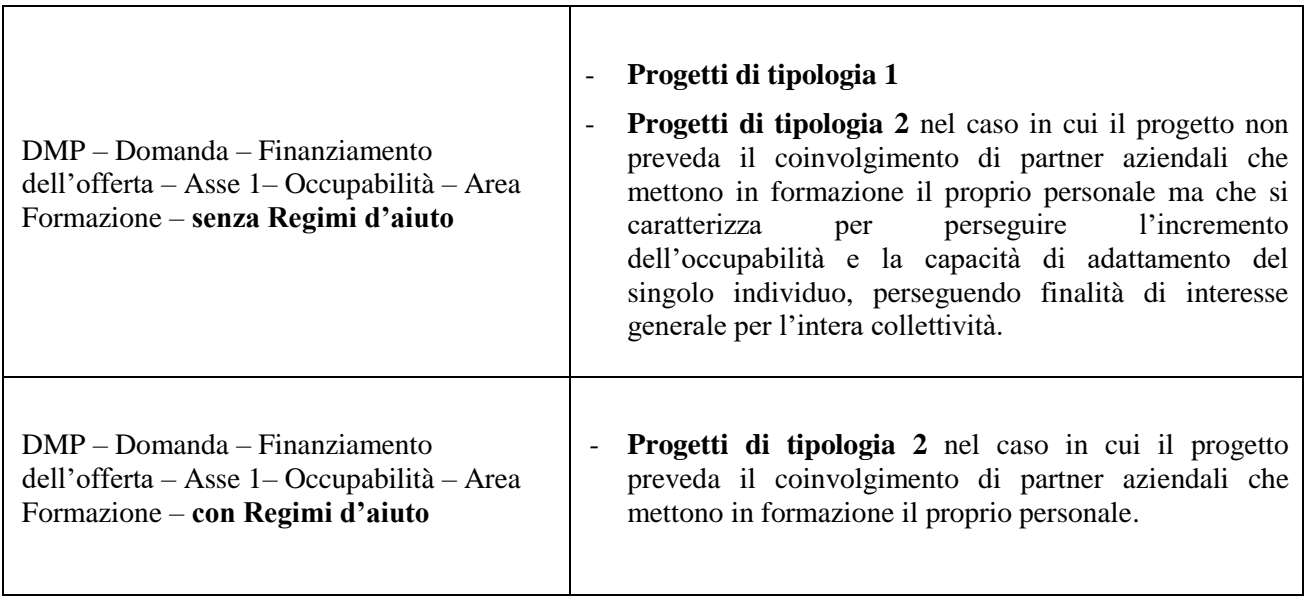

premere il pulsante "**Prosegui**".

# <span id="page-6-0"></span>**3.1. Quadro "Dati domanda"**

**Data presentazione e protocollo**: campi non modificabili.

**In regime di esenzione all'imposta di bollo**: selezionare l'opzione che interessa tra SI oppure NO.

**Imposta di bollo**: compilare i campi relativi all'assolvimento dell'imposta di bollo.

**Soggetto proponente**: inserire il codice ente e premere il tasto "cerca". Se il soggetto proponente si trova in fase di accreditamento, inserire il codice ente (quattro cifre) e la ragione sociale e premere "Salva".

#### <span id="page-6-1"></span>**3.2 Quadro "Proponente"**

Il quadro del proponente deve essere completato con le informazioni relative al soggetto che presenta la Domanda/Progetto.

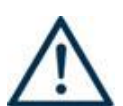

**N.B.: verificare i dati precompilati. In caso di anomalie i dati non devono essere modificati ma occorre fare una segnalazione agli uffici competenti.**

**Tipo soggetto:** selezionare tra PRIVATO oppure PUBBLICO.

**Partita IVA:** compilare il campo obbligatorio con il codice seriale.

**Ragione sociale:** indicare la ragione sociale.

**Natura giuridica:** selezionare la natura giuridica dal menù a tendina.

**Codice ATECO**: inserire il codice relativo all'ambito di appartenenza del soggetto proponente cliccando il pulsante "cerca".

**Provincia iscrizione CCIAA, Numero iscrizione CCIAA, Data iscrizione CCIAA**: sono campi obbligatori e devono essere compilati con i relativi dati.

**Dati sede legale**: compilare i dati relativi alla localizzazione della sede legale.

**Dati specifici**: inserire la classificazione attività economica UE (progetto Monit) riferita all'attività esercitata dal soggetto proponente, una sintetica presentazione che evidenzi la coerenza tra struttura proponente e il progetto formativo e l'ambito di accreditamento.

**Sede operativa**: compilare solo se diversa dalla sede legale

#### <span id="page-7-0"></span>**3.3 Quadro "Rappresentante Legale"**

Controllare i dati presenti ed eventualmente modificarli e/o integrarli ove richiesto.

In caso di enti accreditati, fare la segnalazione delle eventuali modifiche all'Ufficio Accreditamento (Direzione Lavoro, PO Accreditamento – tel. 041 279 5136 – 5096).

#### <span id="page-7-1"></span>**3.4 Quadro "Firmatario domanda"**

Compilare solo se diverso dal legale rappresentante. In questo caso, si ricorda di allegare la delega con potere di firma nella sezione "Allegati".

**Nota bene**: Se non vengono apportate modifiche alla scheda, **confermare la visualizzazione** cliccando sul tasto "Conferma".

#### <span id="page-7-2"></span>**3.5 Quadro "Dichiarazioni"**

Le Dichiarazioni obbligatorie costituiscono parte integrante della domanda di ammissione.

Confermare la visualizzazione cliccando sul tasto "Conferma".

#### <span id="page-7-3"></span>**3.6 Quadro "Allegati"**

Selezionare gli allegati che saranno inseriti nella domanda che possono essere inseriti anche prima di aver confermato la domanda. È possibile aggiungere altri allegati oltre a quelli presenti cliccando il tasto "Aggiungi allegato" e inserendo l'opportuna descrizione nel campo Note Allegato.

E' possibile eliminare eventuali documenti caricati erroneamente utilizzando il tasto "cestino" oppure sostituendo con un nuovo upload il documento corretto.

**Nota bene**: per quanto riguarda i moduli di adesione in partnership, è possibile inserire un unico documento, nei formati ammessi dal sistema, con l'intera scansione di tutti i partner di progetto in successione numerica. Es: Moduli di adesione in partnership – Modifica – Numero Allegati 15 – Conferma – Ritorna ecc. Attenzione alla dimensione massima per file da allegare che è pari a 5MB. Per qualsiasi problema in merito, contattare il call center.

Inserire la descrizione di eventuali ulteriori allegati cliccando su "Aggiungi allegato".

Infine Cliccare su Allega e caricare i file.

La dichiarazione sostitutiva deve essere obbligatoriamente firmata digitalmente.

Qualora la domanda venga firmata da un procuratore del legale rappresentante, in questa sezione deve essere aggiunto l'allegato: "Procura alla firma".

#### **NOTA BENE**

**Aiuti di stato:** Per quanto riguarda i progetti di Tipologia 2 rivolti ad utenza occupata, si precisa che ai fini dell'implementazione del **Registro Nazionale Aiuti di stato (RNA)** per deve essere allegata fin dalla presentazione dei progetti la Dichiarazione sostitutiva modulistica partner aziendali aiuti di stato **Allegato F**, con la quale il soggetto attuatore attesta che le dichiarazioni di cui agli **Allegati D** ed **E** sono conservate presso i propri uffici.

Inoltre, deve essere allegato il "Modulo partenariato aziendale Reg. 1407/2013 "de minimis" **Allegato G** in formato excel che consentirà il caricamento massivo dei dati delle imprese in RNA

# <span id="page-8-0"></span>**4. COMPILAZIONE DEI QUADRI ASSOCIATI AL PROGETTO**

Inserire i progetti che costituiscono parte integrante e sostanziale della domanda di ammissione. Solo i progetti confermati saranno presentabili.

Ad un'unica domanda di ammissione possono essere associate più proposte progettuali, nei limiti previsti dalla Direttiva.

Nella sezione "**Progetti**" selezionare "**Aggiungi progetto**" e, successivamente, la voce "**Dettaglio**".

Per passare da un quadro al successivo, utilizzare la funzione "Conferma", attraverso la quale i dati inseriti vengono acquisiti dal sistema. Per tornare alla pagina precedente, utilizzare la funzione "Ritorna".

Il completamento della compilazione di ciascun quadro viene segnalato dall'icona

#### <span id="page-8-1"></span>**4.1 Quadro "Dati specifici del progetto"**

#### **Titolo del progetto**:

Se tipologia 1: inserire la seguente denominazione "Tecnico del restauro di beni culturali": è possibile inserire l'eventuale declinazione specialistica:

es. "Tecnico del restauro di beni culturali: dipinti e manufatti lignei"

Se tipologia 2: inserire un titolo che sia il più indicativo e rappresentativo possibile dell'intero progetto.

**Tipologia progetto**: Selezionare una delle opzioni:

**REST** - Percorsi triennali restauro

**SPEC** – Percorsi di perfezionamento tecnico/specializzazione

**Sede attività (Comune, Istat, Provincia)**: indicare la sede di svolgimento dell'attività. Qualora il progetto venga proposto in più province, selezionare la provincia prevalente.

**Referente, telefono referente, e-mail referente:** Nominativo della persona da contattare per chiarimenti o comunicazioni in relazione al progetto presentato nonchè i suoi riferimenti telefonici e di posta elettronica.

**Ruolo referente**: Ruolo ricoperto dal referente all'interno del soggetto proponente.

#### <span id="page-9-0"></span>**4.2 Quadro "Descrizione aiuti"**

**Per i progetti di tipologia 1**:

Selezionare Codice F – nessun regime di aiuto.

**Per progetti di tipologia 2**: Selezionare:

- **Codice F – nessun regime di aiuto** nel caso in cui il progetto non preveda il coinvolgimento di partner aziendali che mettono in formazione il proprio personale ma che si caratterizza per perseguire l'incremento dell'occupabilità e la capacità di adattamento del singolo individuo, perseguendo finalità di interesse generale per l'intera collettività;
- **Codice aiuto C - Regime de minimis ex Reg. 1407/2013** nel caso in cui il progetto preveda il coinvolgimento di partner aziendali che mettono in formazione il proprio personale

**NOTA BENE**: Si ricorda che ai fini dell'implementazione del **Registro Nazionale Aiuti di stato (RNA)** per deve essere allegata fin dalla presentazione dei progetti la Dichiarazione sostitutiva modulistica partner aziendali aiuti di stato **Allegato F**, con la quale il soggetto attuatore attesta che le dichiarazioni di cui agli **Allegati D** ed **E** sono conservate presso i propri uffici.

Inoltre, deve essere allegato il "Modulo partenariato aziendale Reg. 1407/2013 "de minimis" **Allegato G** in formato excel che consentirà il caricamento massivo dei dati delle imprese in RNA

#### <span id="page-9-1"></span>**4.3 Quadro "Partenariato"**

Partnership aziendale (obbligatoria) con almeno una impresa ritenuta rappresentativa e qualificata nel settore. Partnership non aziendale (facoltativa): con soggetti rappresentativi del sistema produttivo del Veneto quali associazioni di categoria, organizzazioni sindacali, camere di commercio, enti bilaterali, organizzazioni di distretto etc. Possono essere anche previsti partenariati con le Università, particolarmente auspicabili nel caso di concessione di CFU.

È necessario compilare **una schermata per ogni partner del progetto**. Le informazioni inserite in questa scheda devono essere coerenti con quanto dichiarato nel modulo di adesione in partenariato (Allegato B al decreto di approvazione della presente guida).

Attraverso il tasto "Aggiungi" si attiva la ricerca del soggetto partner tramite CF. Laddove la ricerca non da esito, occorre inserire una nuova scheda partner attraverso la funzione "forza creazione".

Una volta attivata la scheda partner inserire tutte le informazioni anagrafiche relative a: Partita IVA, codice fiscale, tipo soggetto, natura giuridica, codice Ateco, iscrizione CCIAA, dati sede legale, telefono, fax, Email, E-mail PEC.

**Provincia iscrizione CCIAA, Numero iscrizione CCIAA, Data iscrizione CCIAA**: sono campi obbligatori e devono essere compilati con i relativi dati.

## <span id="page-10-0"></span>**4.3.1 Dati specifici (partner)**

**Tipologia partenariato:** Selezionare l'opzione:

- **AZ**  partenariato aziendale
- **NA** partenariato non aziendale (per partner di rete)
- **OP** partenariato operativo

**Importo previsto:** Questo dato è obbligatorio in caso di partenariato operativo.

Si ricorda che il partner operativo si configura a partire da un piano di attività dettagliato e dal relativo budget che gli viene assegnato per la realizzazione dei compiti specifici riferiti all'attuazione dell'intervento<sup>4</sup>.

Nel caso di partnership di rete il campo non risulta pertinente in quanto tale soggetto supporta gli interventi progettuali con i propri servizi radicati sul territorio di riferimento, fornisce informazioni, raccordo e collegamenti necessari, ma non gestisce risorse finanziarie.

**Ruolo partner:** descrivere brevemente il ruolo che il partner intende ricoprire in relazione al progetto presentato.

Nel caso in cui il partner sia una università che ha concesso i CFU nel presente campo vanno inseriti: nome facoltà e corso di laurea, numero dei CFU concessi, eventuale scadenza di spendibilità dei CFU. I dati riportati devono coincidere esattamente con la dichiarazione/certificazione/convenzione sottoscritta dall'Ateneo e allegata alla domanda di ammissione al finanziamento

**Presentazione partner:** Fornire informazioni dettagliate sul profilo e sulle attività del partner in relazione al progetto presentato. Nel caso di imprese (partenariati aziendali) descrivere, brevemente, la struttura organizzativa con particolare riferimento all'area/unità coinvolta dal progetto

**Classificazione attività economica UE (progetto Monit):** si tratta dell'attività esercitata dal soggetto partner secondo la classificazione UE. Selezionare dal menù la voce più idonea tra quelle riportate.

**Sede attività (Comune, Istat, Provincia):** Inserire i dati relativi alla localizzazione della sede operativa (qualora fosse diversa dalla sede legale).

**Cognome e nome referente:** indicare il nominativo della persona da contattare per chiarimenti o precisazioni in relazione al progetto presentato.

**Ruolo referente:** indicare ruolo del referente del partner nel progetto specifico.

**Telefono, Email referente:** riportare i dati del referente per il partner.

**Email PEC:** riportare l'indirizzo PEC del soggetto partner.

#### **Numero destinatari partner coinvolti:**

1

**Per progetti di tipologia 1**: numero di utenti che l'impresa si impegna ad inserire in stage. **Per progetti di tipologia 2**: numero di utenti che si intende coinvolgere.

Una volta confermate, ed acquisite quindi a sistema, le informazioni relative al singolo partner vanno ad esse associate le **funzioni affidate**, utilizzando l'apposito tasto.

## <span id="page-10-1"></span>**4.3.2 Dati anagrafici del rappresentante legale del partner**

Inserire tutti i dati richiesti. Se i dati del legale rappresentante del partner sono già presenti in anagrafica, controllare i dati ed eventualmente modificarli e/o integrarli ove richiesto, ovvero inserirli ex novo.

<sup>4</sup> Si rimanda al punto "Definizioni" del "Testo Unico per i beneficiari".approvato con DGR n. 670 del 28/04/2015

## <span id="page-11-0"></span>**4.3.3 Funzioni affidate**

Selezionare e aggiungere (Inserire le funzioni attraverso il pulsante "Aggiungi") le funzioni assegnate al partner coerentemente con quanto descritto nel campo "Ruolo partner".

**4.4 Premialità:** riferite al progetto. Se previste, selezionare le seguenti opzioni:

## **Per progetti di tipologia 1:**

- **CFU** – Presenza di crediti universitari

# **Per progetti di tipologia 2:**

- **MAT** – Obiettivi formativi finalizzati allo sviluppo delle competenze in una delle tipologie di materiali di cui al DM 87/2009

**REQ** – Presequisiti di ingresso che evidenzino la congruenza tra percorso formativo e background formativo e/o professionale

# <span id="page-11-1"></span>**4.5 Quadro "Dati IGRUE"**

Vanno inserite le informazioni obbligatorie, indispensabili alla trasmissione dei dati oggetto di monitoraggio al Sistema Nazionale di Monitoraggio operante presso IGRUE (Ispettorato Generale per i Rapporti finanziari con l'Unione Europea).

# **Titolo del progetto:** riportare il titolo del progetto

**Presentazione sintetica del progetto:** inserire una presentazione sintetica ma esaustiva del progetto che fornisca una visione d'insieme dello stesso.

**NOTA BENE**: al fine della costruzione del codice CUP, la descrizione del progetto deve essere esclusiva e non deve coincidere con descrizioni di altri progetti.

**Data inizio e fine progetto:** si tratta di date indicative. Inserire le date previste di inizio e conclusione progetto.

**Codice ATECO prevalente per il progetto:** indicare il codice ATECO di riferimento per il progetto.

**Dimensione del proponente:** selezionare dal menù a tendina l'opzione relativa alla dimensione del soggetto proponente.

Al termine, selezionare il tasto Conferma e compilare tutte le successive sezioni come indicato di seguito:

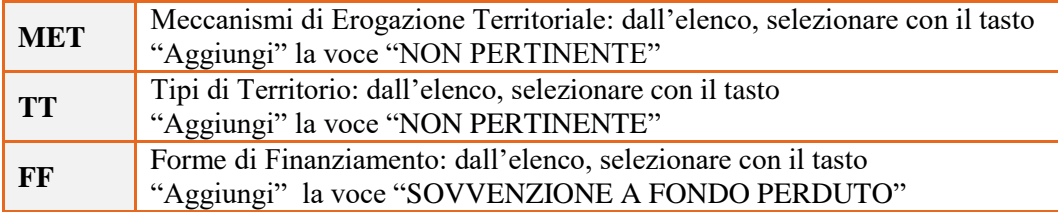

# <span id="page-12-0"></span>**4.6 Quadro "Finalità del Progetto"**

**Motivazione intervento/fabbisogni:** descrivere gli elementi che evidenziano come il progetto sia il frutto di un'accurata analisi dei fabbisogni occupazionali dei settori produttivi che devono essere esplicitati. Tale analisi dovrà evidenziare l'indispensabile coinvolgimento delle imprese anche nella fase di individuazione di specifici fabbisogni professionali.

**Obiettivi formativi:** descrivere gli obiettivi dei percorsi formativi, in coerenza con quelli descritti nel bando. Vanno individuati altresì gli obiettivi formativi specifici rispetto alla fase di stage. Per i percorsi formativi di primo e di secondo anno, lo stage potrà essere sostituito con attività di cantiere-scuola interno o esterno, sotto la guida e supervisione dei docenti e tutor.

**Destinatari:** a partire dai requisiti previsti dalla Direttiva, vanno descritti i prerequisiti funzionali al raggiungimento degli obiettivi formativi previsti dal progetto. Vanno indicate altresì le eventuali azioni che il soggetto proponente intende attivare al fine di garantire il raccordo con il sistema produttivo e la certificazione degli esiti che vengono rilasciati al termine del percorso.

**Tipologie di intervento:** descrivere brevemente le caratteristiche dell'intervento formativo

**Per progetti di tipologia 1** – descrivere anche l'intervento di stage che si intende realizzare per conseguire gli obiettivi prefissati. Al termine della descrizione indicare il monte ore che si prevede di dedicare al laboratorio: (es: ore laboratorio: 90). Si precisa che in tale numero non vanno indicate le ore di stage (o cantiere-scuola).

**Modalità di diffusione:** modalità e i tempi di promozione/diffusione del progetto formativo prima dell'avvio e a conclusione dell'intervento con obiettivi di diffusione per il terzo anno.

**Modalità di valutazione e monitoraggio:** modalità che si intendono adottare per la valutazione in itinere ed ex-post e il monitoraggio degli esiti e dell'impatto del progetto formativo (valutazione formativa).

**Figure professionali utilizzate** descrivere le figure professionali che il soggetto intende mettere a disposizione, i loro ruoli (tutor, docente, etc.), la relativa fascia di appartenenza<sup>5</sup> nei campi "Percentuale" docenti Senior/Junior"

Per quanto riguarda il corpo docente delle discipline tecniche di restauro teorico e di laboratorio/cantiere e per quello delle discipline storico artistiche e scientifiche gli elementi minimi che dovranno essere sinteticamente esplicitati sono:

nome, disciplina di insegnamento, titolo di studio, esperienza professionale nel settore specifico e docenze, come indicato nell'allegato B dell'Accordo tra il Ministero per i Beni e le Attività culturali, il Ministero dell'istruzione, dell'Università e della Ricerca, le Regioni le Province autonome di Trento e Bolzano per la definizione dello standard professionale e formativo del tecnico del restauro di beni culturali, di cui all'art. 2 del decreto del ministero per i Beni e le Attività culturali n. 86 del 26 maggio 2009.

Le informazioni contenute nel presente campo devono poi coincidere ed essere ulteriormente circostanziate nei relativi CV<sup>6</sup> che dovranno essere inviati all'indirizzo [programmazionefse@regione.veneto.it](mailto:programmazionefse@regione.veneto.it) ad integrazione della domanda presentata attraverso l'applicazione SIU.

*ATTENZIONE*: per le specifiche relative alle attività e all'esperienza minima delle figure professionali coinvolte si raccomanda di attenersi allo standard formativo di cui all'Accordo CSR del 25/07/2012, che funge in ogni caso da riferimento.

**Descrizione viaggi:** Tipologia 1 - descrivere, se previsti, i viaggi dei destinatari, l'esigenza didattica alla quale rispondono e il relativo apporto formativo al progetto.

**Numero destinatari coinvolti:** numero di persone (codici fiscali diversi) che usufruiranno degli interventi formativi.

**Durata in ore:** indicare il monte ore del progetto (totale ore previste negli interventi programmati).

1

<sup>&</sup>lt;sup>5</sup>Vd. Tabella "Descrizione figure professionali gruppo di lavoro" in appendice alla presente guida.

<sup>6</sup> su modello Europass CV.

# **ALLEGATO A al Decreto n. 896 del 02/08/2019** pag. 14/22

#### <span id="page-13-0"></span>**4.6.1 Quadro "Costi di progetto"**

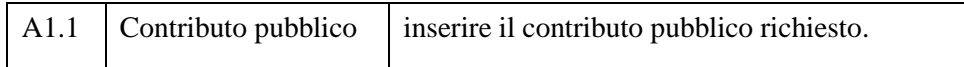

**Nota Bene:** si ricorda che il conto economico è il risultato della somma algebrica di costi e ricavi, è pertanto necessario verificare che il totale dei ricavi (macrocategoria "A") corrisponda al totale dei costi delle macrocategorie previste dalla Direttiva.

#### <span id="page-13-1"></span>**4.7 Quadro "Azioni attivabili" e "Interventi"**

Dalla finestra "Quadri del progetto" selezionare Azioni Attivabili.

Cliccando "**visualizza**" si accede alla sezione degli INTERVENTI Cliccare "**modifica**" e, successivamente, "**aggiungi**".

Le azioni selezionabili sono le seguenti:

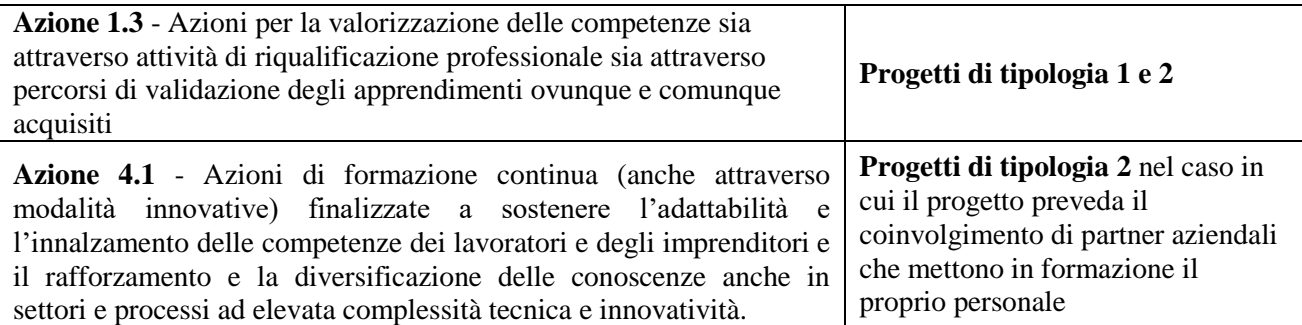

Per inserire gli interventi, occorre individuare l'azione corrispondente come indicato nella seguente tabella:

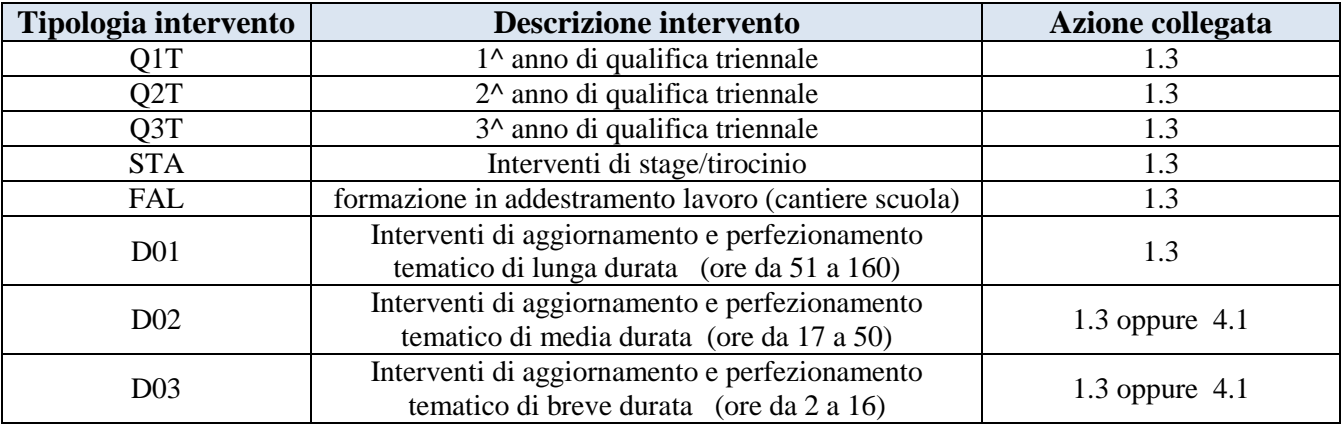

## <span id="page-14-0"></span>**4.7.1 Quadro "Interventi"**

Selezionare la tipologia intervento

Si raccomanda una puntuale e mirata compilazione della scheda e dei campi pertinenti all'attività descritta.

**Per progetti di tipologia 1 -** scheda FAL – formazione in addestramento lavoro (cantiere scuola) è funzionale alla descrizione della fase teorica e di laboratorio del percorso formativo. E' esclusa la fase di stage che sarà descritta in un'apposita scheda stage.

**Nota bene**: il format di Scheda intervento è unico.

Pertanto alcuni campi non pertinenti, non dovranno essere compilati.

Nel caso di campo obbligatorio ma non pertinente, digitare NP.

Alcuni campi diventeranno editabili solo dopo la compilazione e la conferma di quelli che li precedono.

#### **Titolo intervento:**

**Per progetti di tipologia 1**: riportare fedelmente il titolo del progetto **Per progetti di tipologia 2**: nominare gli interventi con titoli che aiutino a distinguerli dagli altri.

#### <span id="page-14-1"></span>**4.7.2 Localizzazione dell'intervento**

indicare le sedi di svolgimento delle attività segnalando la principale.

#### <span id="page-14-2"></span>**4.7.3 Dati specifici intervento**

**Numero intervento:** Il numero progressivo dell'intervento viene assegnato automaticamente dal sistema una volta completato il quadro "Dati specifici" e che le informazioni inserite nel quadro sono state salvate.

**Ore totali intervento:** indicare il monte ore dell'intervento.

**Per progetti di tipologia 1**: (formativo e/o stage):

- Formativo risultante dalla somma delle ore dedicate ad attività di formazione teorica frontale e ad attività di laboratorio;
- Stage indicare le ore di cantiere scuola in caso lo stage aziendale sia sostituito con attività pratiche di gruppo/classe.

**Numero edizioni previste**: indicare il numero anche nel caso di unica edizione.

**Numero totale destinatari:** inserire il numero di destinatari riferiti al singolo intervento.

**Utenza interessata:** indicare la tipologia di destinatari previsti.

**Modalità di valutazione prevista:** modalità con cui verrà effettuata la valutazione in itinere.

**Descrizione attività:** descrivere le fasi di sviluppo degli interventi, evidenziando la coerenza con quanto specificato nella Scheda n. 4 (nel campo "Motivazione intervento/obiettivi formativi").

**Per progetti tipologia 1** descrivere le attività di stage nonché le modalità di valutazione dei risultati raggiunti dall'allievo durante il periodo/periodi di stage, anche in relazione al successivo rilascio del certificato di competenze.

Nel caso di percorsi di primo e secondo anno, se lo stage viene sostituito da cantiere scuola, descrivere la motivazione di tale scelta e le principali caratteristiche dell'intervento.

Non è necessario compilare il campo competenze.

**Tecnologie e attrezzature:** descrivere le attrezzature che sosterranno la formazione nelle diverse fasi, i sistemi operativi di supporto e il loro grado di avanzamento tecnologico. **Laboratorio**: descrivere accuratamente le dotazioni per i laboratori di restauro: dotazioni tecniche comuni, dotazioni tecniche per la sicurezza, dotazioni tecniche specifiche per il restauro e professionali, dotazioni scientifiche come previsto nell'Allegato B1 dell'Accordo tra il Ministero per i Beni e le Attività culturali, il Ministero dell'istruzione, dell'Università e della Ricerca, le Regioni le Province autonome di Trento e Bolzano per la definizione dello

# **ALLEGATO A al Decreto n. 896 del 02/08/2019** pag. 16/22

standard professionale e formativo del tecnico del restauro di beni culturali, di cui all'art. 2 del decreto del ministero per i Beni e le Attività culturali n. 86 del 26 maggio 2009<sup>7</sup> .

**Attestato rilasciato:** Tipologia 1 - "Attestato di qualifica" quale esito del ciclo triennale Tipologia 2 – "Attestato di frequenza"

**Codice intervento prosecuzione:** solo nel caso di interventi di secondo e terzo anno selezionare dal menu a tendina l'intervento di primo o secondo anno del quale il progetto proposto è la prosecuzione.

**Metodologie didattiche previste:** selezionare le metodologie didattiche che si intendono utilizzare. Si ricorda che le metodologie devono risultare coerenti con i contenuti delle discipline insegnate e possono essere varie: (lezione frontale, argomentazione e discussione, studio di casi reali, lavoro di gruppo, simulazioni in laboratorio, ecc...).

**Classificazione EQF**: per progetti tipologia 1 – indicare classificazione livello 5. Campo non pertinente per progetti di tipologia 2.

#### <span id="page-15-0"></span>**4.7.4 COMPETENZE:**

Risultati di apprendimento. Vedi appendice – tabella 1

#### <span id="page-15-1"></span>**4.8 Quadro "Voci di spesa"**

Ad ogni tipologia di intervento sono associate le coerenti voci di spesa (UCS), anche in considerazione dell'utenza considerata.

È richiesto di inserire il monte ore complessivo (eventualmente moltiplicato per il numero dei destinatari, ove previsto) e di selezionare la voce di spesa. Il sistema calcola automaticamente l'importo finale.

**Per progetti di tipologia 1** – vedi appendice – tabella 2 **Per progetti di tipologia 2** – vedi appendice – tabella 3

#### <span id="page-15-2"></span>**4.9 Quadro "Piano finanziario"**

<u>.</u>

Il presente quadro riporta il riepilogo di tutte le voci di spesa suddivise per categoria, descrizione, quantità, valore unitario e valore totale (ivi comprese le voci di spesa presenti nei singoli interventi). Dopo aver controllato la correttezza dei dati è necessario cliccare il riquadro "conferma".

**Nota Bene:** si ricorda che il conto economico è il risultato della somma algebrica di costi e ricavi, è pertanto necessario verificare che il totale dei ricavi (macrocategoria "A") corrisponda al totale dei costi delle macrocategorie previste dalla Direttiva.

<sup>&</sup>lt;sup>7</sup> <http://www.tecnostruttura.it/cms/file/DOCUMENTI/2256/120622-Accordo-tecnico-del-restauro.pdf>- Allegato A

# <span id="page-16-0"></span>**4.10 Quadro "Anomalie"**

In questo campo verranno visualizzate eventuali anomalie riscontrate a seguito dei controlli.

Per la risoluzione delle anomalie è possibile contattare il call center al n. 800914708 dal lunedì al venerdì dalle 8.00 alle 18.30 e il sabato dalle 8.00 alle 14.00.

## <span id="page-16-1"></span>**4.11 Quadro "Controlla"**

Permette di avviare la fase di controllo dei criteri di ammissibilità della domanda e dei progetti che si intendono presentare.

I controlli devono essere effettuati nell'ordine:

- a livello di intervento
- a livello di progetto
- a livello di domanda

# <span id="page-16-2"></span>**4.12 Quadro "Conferma la domanda" e presentazione.**

Permette di confermare tutti i dati inseriti (domanda e progetto). Il passaggio in "Confermato" non permette di fare ulteriori modifiche alla domanda/progetto.

Eseguire il download del modulo generato dal sistema della domanda/progetto<sup>8</sup> e apporre nel file scaricato la firma digitale.

Inserire gli allegati alla domanda/progetto.

Presentare la domanda/progetto.

<u>.</u>

<sup>8</sup> in regola con la normativa sull'imposta di bollo

# **APPENDICE**

# <span id="page-17-1"></span><span id="page-17-0"></span>**Tabella 1 – Risultati di apprendimento**

Si raccomanda di attenersi scrupolosamente alle descrizioni dello standard professionale **definito a livello nazionale e oggetto dell'Accordo in sede di Conferenza Permanente per i rapporti tra lo Stato, le Regioni e le Province autonome di Trento e Bolzano in data 25 luglio 2012.**

E' invece fondamentale che la descrizione dei contenuti specifici sia articolata in funzione dell'annualità del corso e della tipologia di declinazione specialistica del progetto formativo.

Ciascun percorso formativo prevede una articolazione strutturata per Risultati di Apprendimento. Il riferimento è alla Raccomandazione del Parlamento Europeo e del Consiglio del 22 maggio 2017 nella quale vengono descritte le seguenti definizioni:

**Risultati dell'apprendimento**: descrizione di ciò che un discente conosce, capisce ed è in grado di realizzare al termine di un processo d'apprendimento: sono definiti in termini di conoscenze, abilità e responsabilità e autonomia.

**Competenza:** comprovata capacità di utilizzare conoscenze, abilità e capacità personali, sociali e/o metodologiche, in situazioni di lavoro o di studio e nello sviluppo professionale e personale.

**Conoscenza:** risultato dell'assimilazione di informazioni attraverso l'apprendimento. Le conoscenze sono l'insieme di fatti, principi, teorie e pratiche che riguardano un ambito di lavoro o di studio. Nel contesto dell'EQF, le conoscenze sono descritte come teoriche e/o pratiche.

**Abilità:** capacità di applicare le conoscenze e di usare il know-how per portare a termine compiti e risolvere problemi. Nel contesto dell'EQF, le abilità sono descritte come cognitive (comprendenti l'uso del pensiero logico, intuitivo e creativo) e pratiche (comprendenti la manualità e l'uso di metodi, materiali, strumenti e utensili).

#### **Compilazione della scheda:**

Le competenze sono aggiunte dinamicamente con il tasto "**Aggiungi competenza**"

**Tipo competenza:** indicare una numerazione progressiva.

**Ore previste:** inserire il numero di ore dedicate all'acquisizione della competenza.

**Competenza, Conoscenza e Abilità**: descrivere, in relazione agli obiettivi formativi precedentemente descritti, le competenze, conoscenze e abilità rispettando la sintassi per la descrizione dei Risultati di Apprendimento (R.d.A.)" riportata nelle "Linee Guida per la validazione di competenze acquisite in contesti non formali e informali", DGR n. 2895 del 28/12/2012.

**Modalità di valutazione:** indicare le procedure ed i criteri con cui verrà effettuata la valutazione dei risultati di apprendimento.

#### **Compilazione scheda competenze:**

Mantenendo ferme le competenze, si invita a declinare le abilità e/o le conoscenze, specificando i contenuti in modo più dettagliato, nella apposita colonna del formulario, in base al relativo anno di riferimento.

Esempio:

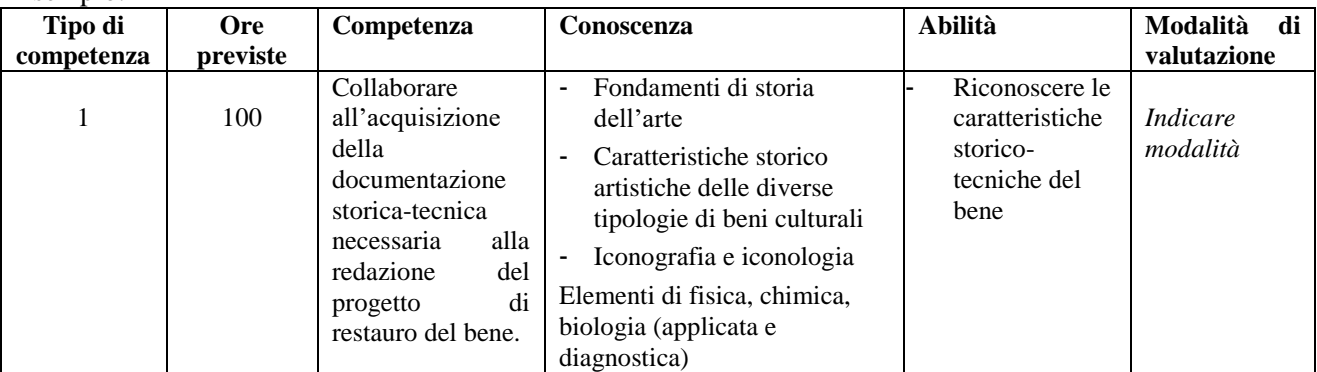

In base allo standard professionale del "Tecnico del restauro di beni culturali"<sup>9</sup> si riporta l'elaborazione dello standard composto da: competenze, conoscenze, abilità.

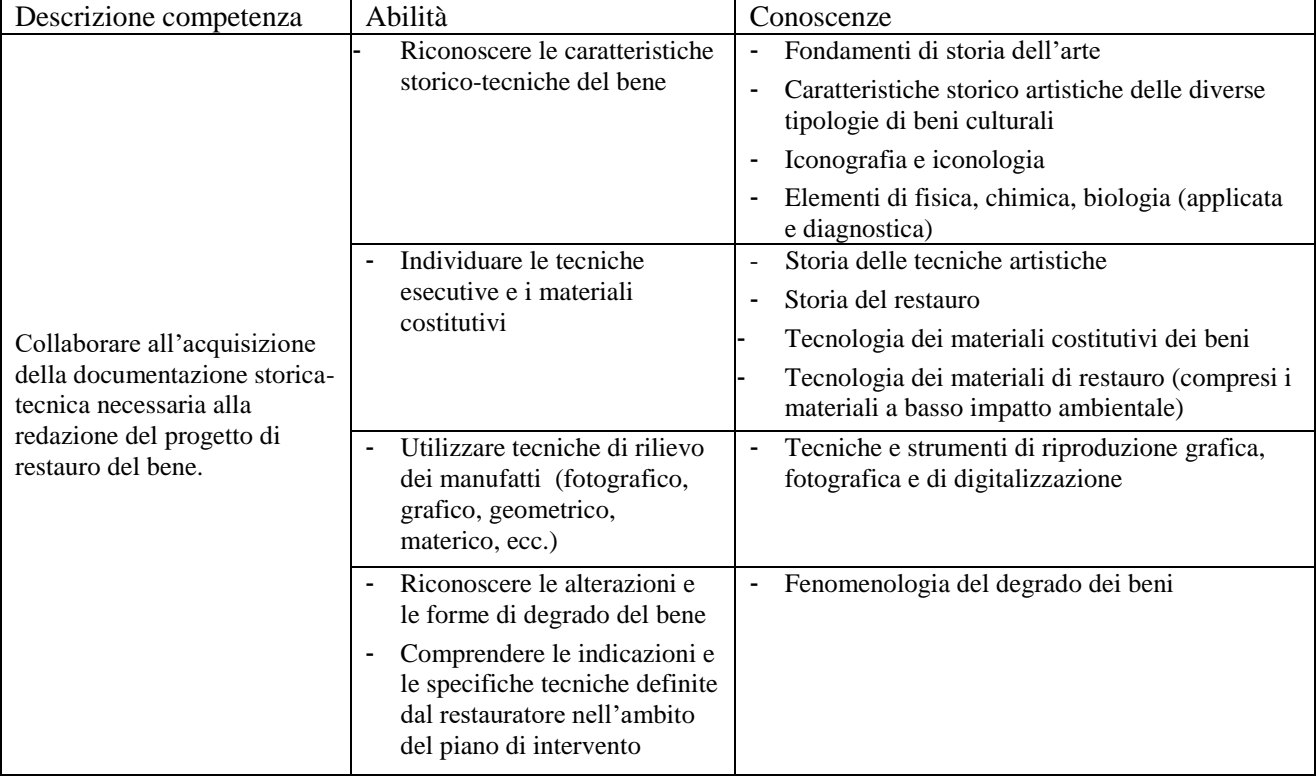

<sup>-&</sup>lt;br>9 <http://www.tecnostruttura.it/cms/file/DOCUMENTI/2256/120622-Accordo-tecnico-del-restauro.pdf>- Allegato A

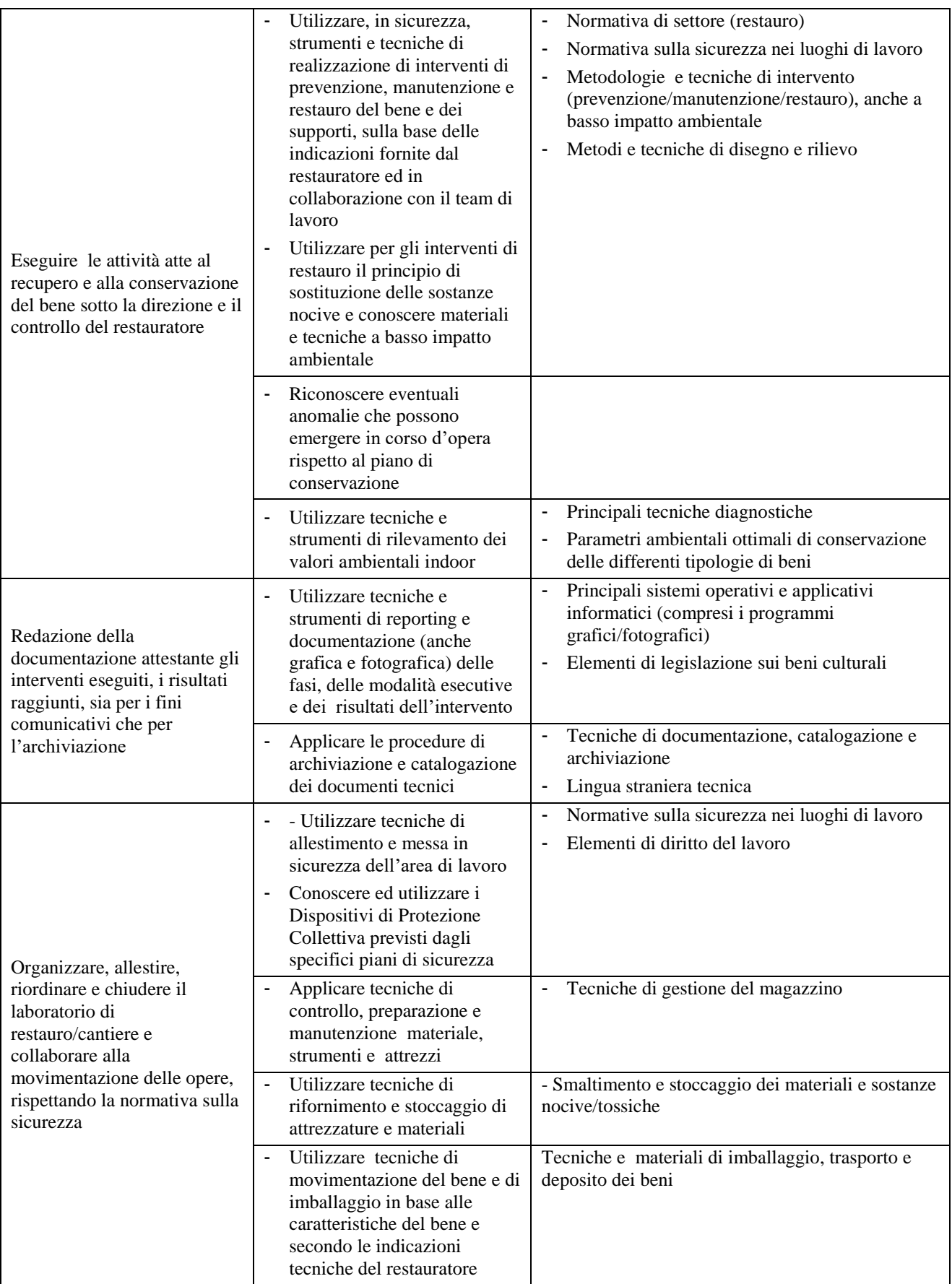

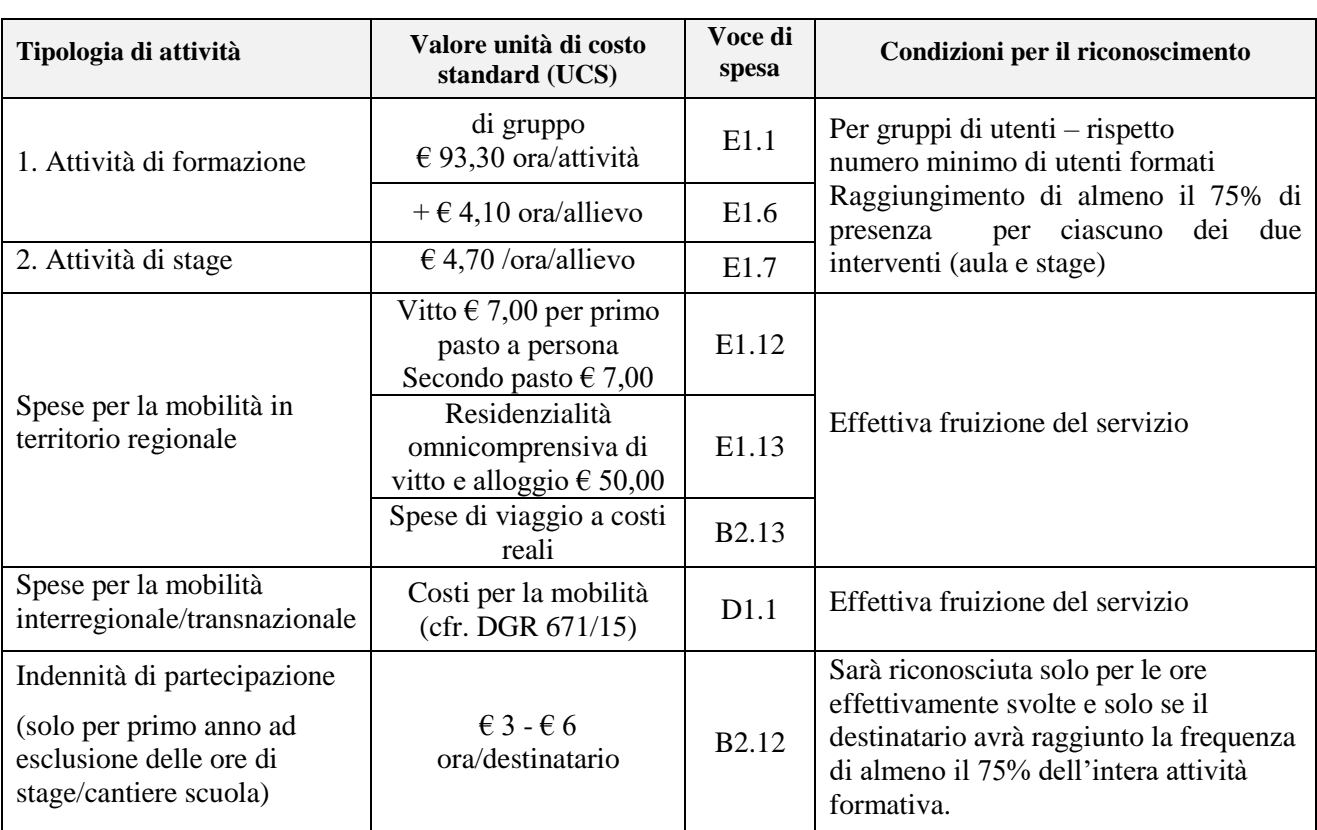

# <span id="page-20-0"></span>**Tabella 2 – Tipologia 1 – Voci finanziarie a livello di progetto**

# <span id="page-20-1"></span>**Tabella 3 – Tipologia 2 – Voci finanziarie a livello di intervento**

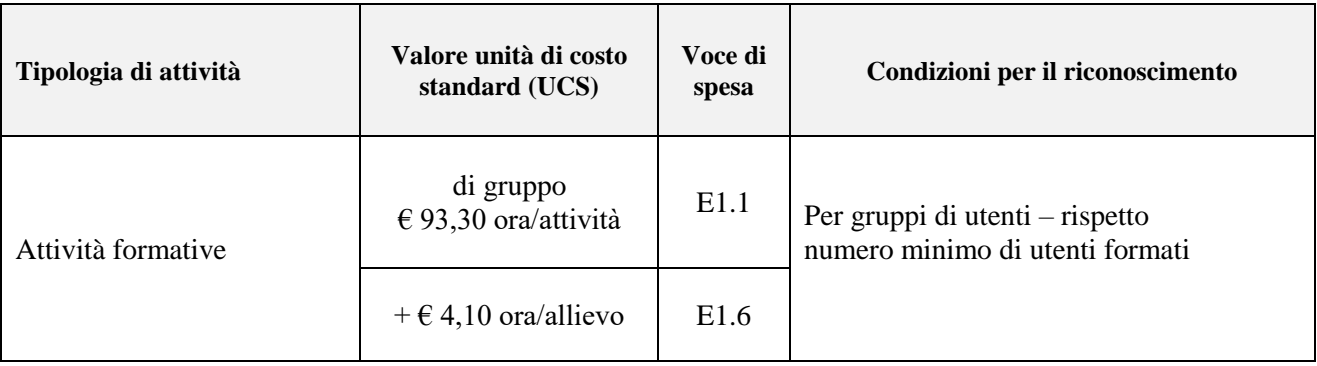

# <span id="page-21-0"></span>**Tabella 4 – Descrizione figure professionali gruppo di lavoro**

ATTENZIONE: per le specifiche relative alle attività e all'esperienza minima delle figure professionali coinvolte si raccomanda di attenersi allo standard formativo di cui all'Accordo CSR del 25/07/2012, che funge in ogni caso da riferimento.

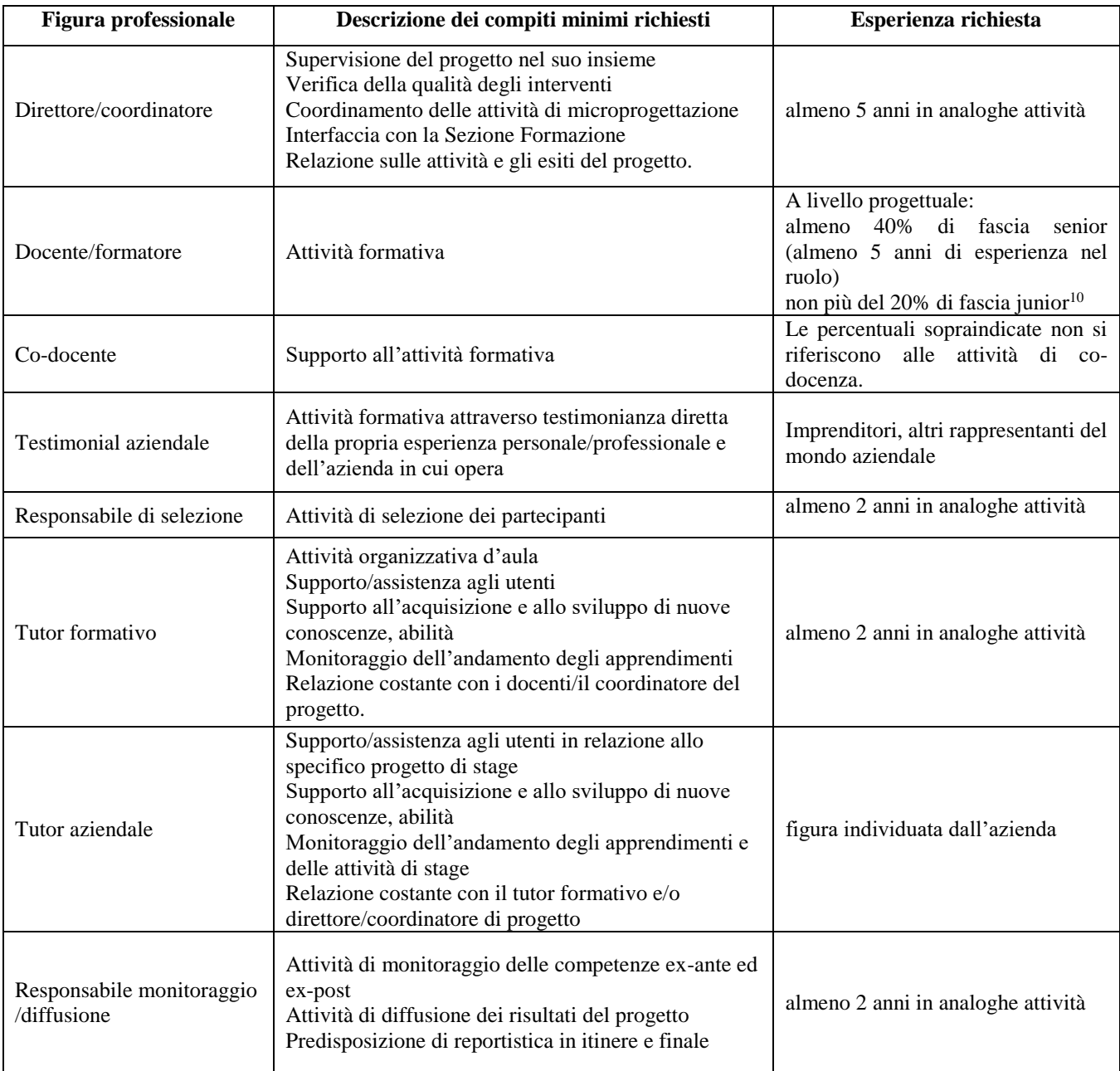

1

<sup>&</sup>lt;sup>10</sup> Il limite del 40% di figure professionali senior deve essere considerato come limite minimo (eventualmente incrementabile) mentre il limite del 20 % di figure professionali junior è da intendersi quale limite massimo (eventualmente riducibile).